# **GUIDE PRATIQUE BNC MaCarte**

VISA Premier

VISA Infinite

WISA Classic Aircalin<br>M SEAN MARTIN

Cartes

 $P_{\text{profit}}$ 

 $\circlearrowright$ 

Contact Déconnexion

#### **PRÉSENTATION BNC MACARTE**

**CONNEXION À L'APPLICATION**

**CONSULTATION ENCOURS CARTES**

**OPPOSITION ET VÉRROUILLAGE**

**GESTION DES PLAFONDS**

**BLOCAGE DES ACHATS EN LIGNE ET PAR ZONE GÉOGRAPHIQUE**

**VISUALISATION DU CODE CONFIDENTIEL (CODE PIN)**

**MODIFICATION MOT DE PASSE BNC MACARTE**

## **PRÉSENTATION**

BNC MaCarte est la 1ère application mobile locale qui vous permet de gérer vous-même vos cartes bancaires simplement et de manière sécurisée !

- Consultez vos encours différés de cartes
- Faites une opposition temporaire ou définitive en cas de doute
- Bloquez et débloquez votre carte pour les achats à distance ou par zone géographique
- Consultez vos plafonds de cartes (fonctionnalité à venir)
- Augmentez vos plafonds de cartes temporairement
- Retrouvez votre code confidentiel de carte (code PIN)

Autant de fonctions disponibles en un clic sur votre Smartphone en disposant d'une connexion internet.

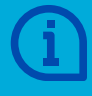

L'augmentation des plafonds dans BNC MaCarte est disponible uniquement pour les cartes Visa Classic à débit immédiat et différé, Visa Premier et Visa Infinite.

#### **TÉLÉCHARGEZ VOTRE APP BNC MACARTE DÈS MAINTENANT**

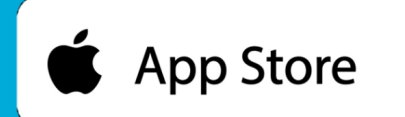

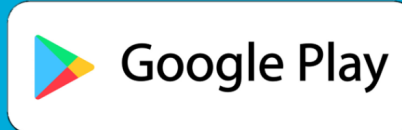

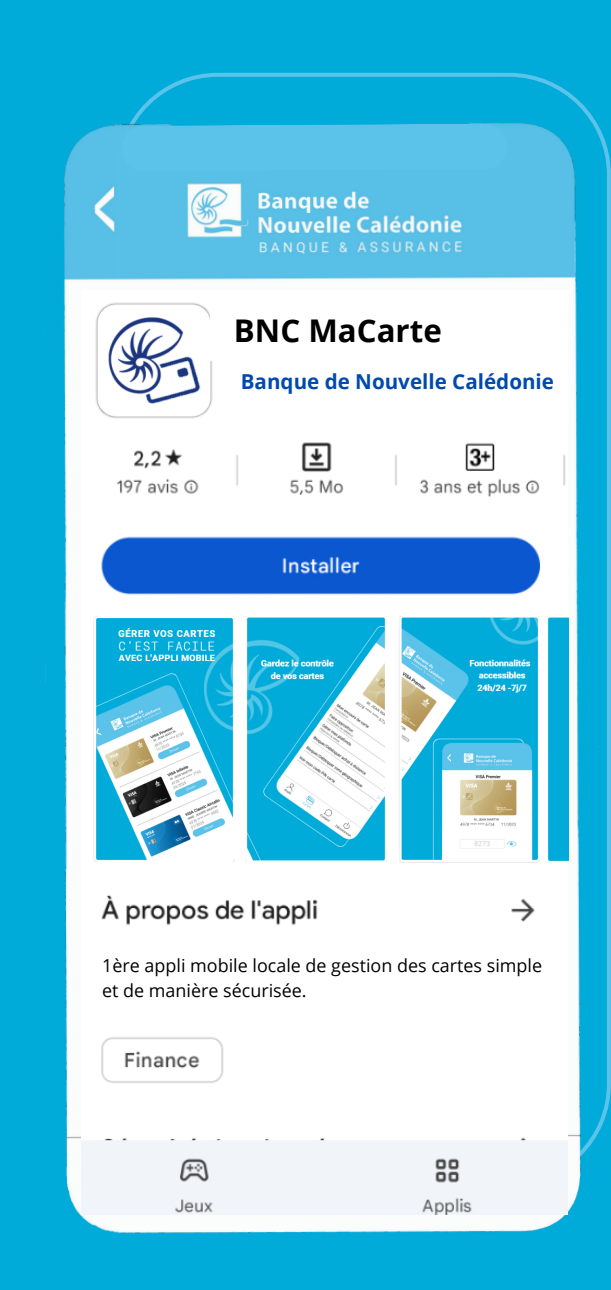

#### **1ÈRE CONNEXION**

**Saisissez votre identifiant** de connexion à votre banque en ligne eBNC (9 chiffres) puis **Validez**

**Saisissez les 4 derniers chiffres de votre n° de téléphone portable**

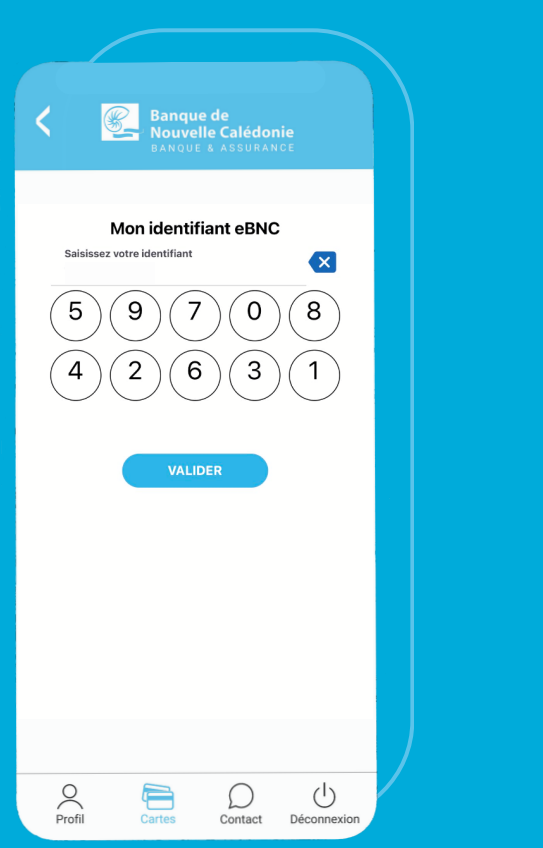

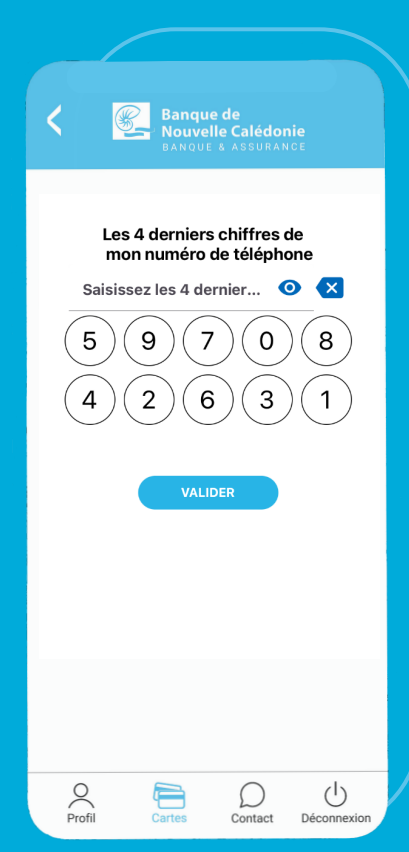

Saisissez ensuite le **code d'authentification reçu** 3 **par SMS**

Choisissez votre **mot de passe à 8 chiffres** (max 4 2 fois le même chiffre et pas de suite de plus de 3 chiffres). Puis **Validez**

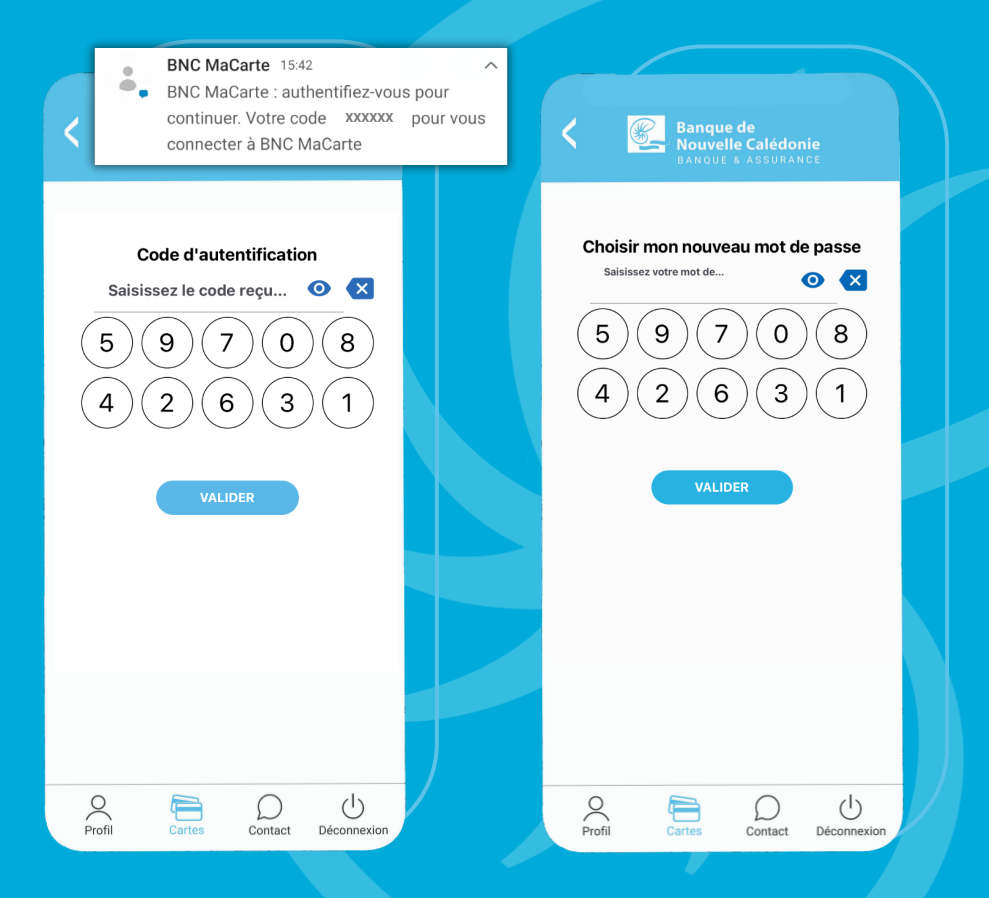

#### **CONNEXIONS SUIVANTES**

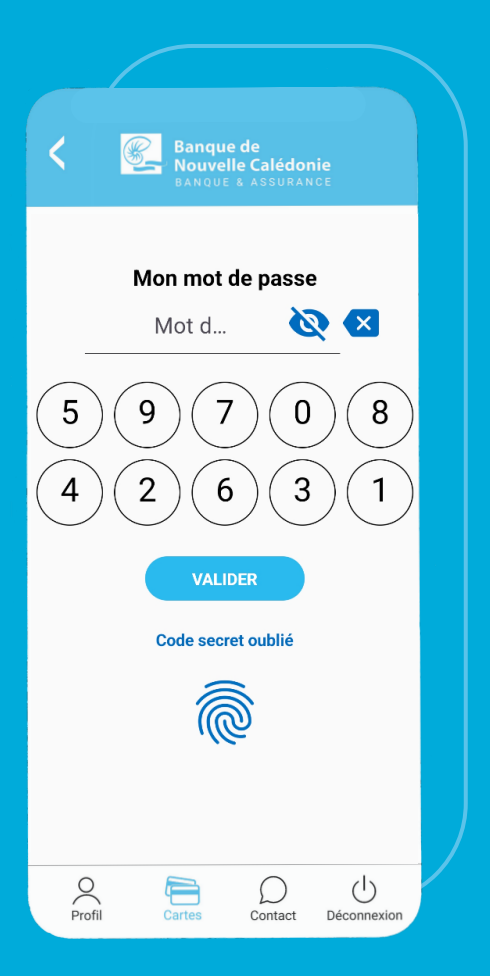

**Saisissez votre mot de passe** puis **Validez.**

Pour faciliter votre connexion à l'application, vous pouvez paramétrer la connexion en **Face ID** ou par **empreinte biométrique.**

**Attention :** afin de sécuriser votre connexion, une double authentification vous sera demandée **tous les 90 jours**. Vous recevrez alors un **code d'authentification par SMS** à saisir sur votre application.

#### **MOT DE PASSE OUBLIÉ**

#### **Cliquez sur Mot de passe oublié**

**Saisissez votre identifiant** de connexion à votre banque en ligne eBNC (9 chiffres)

**Saisissez les 4 derniers chiffres de votre n° de téléphone portable**

5

9

 $\overline{2}$ 

Cartes

6

**VALIDER** 

#### Choisissez votre nouveau **mot de passe à 8 chiffres**

 $\bullet$   $\overline{x}$ 

8

 $\mathbf 0$ 

 $\mathbf{3}$ 

Contact

Déconne:

6

**VALIDER** 

Saisissez ensuite le **code d'authentification reçu par SMS.** Puis **Validez**

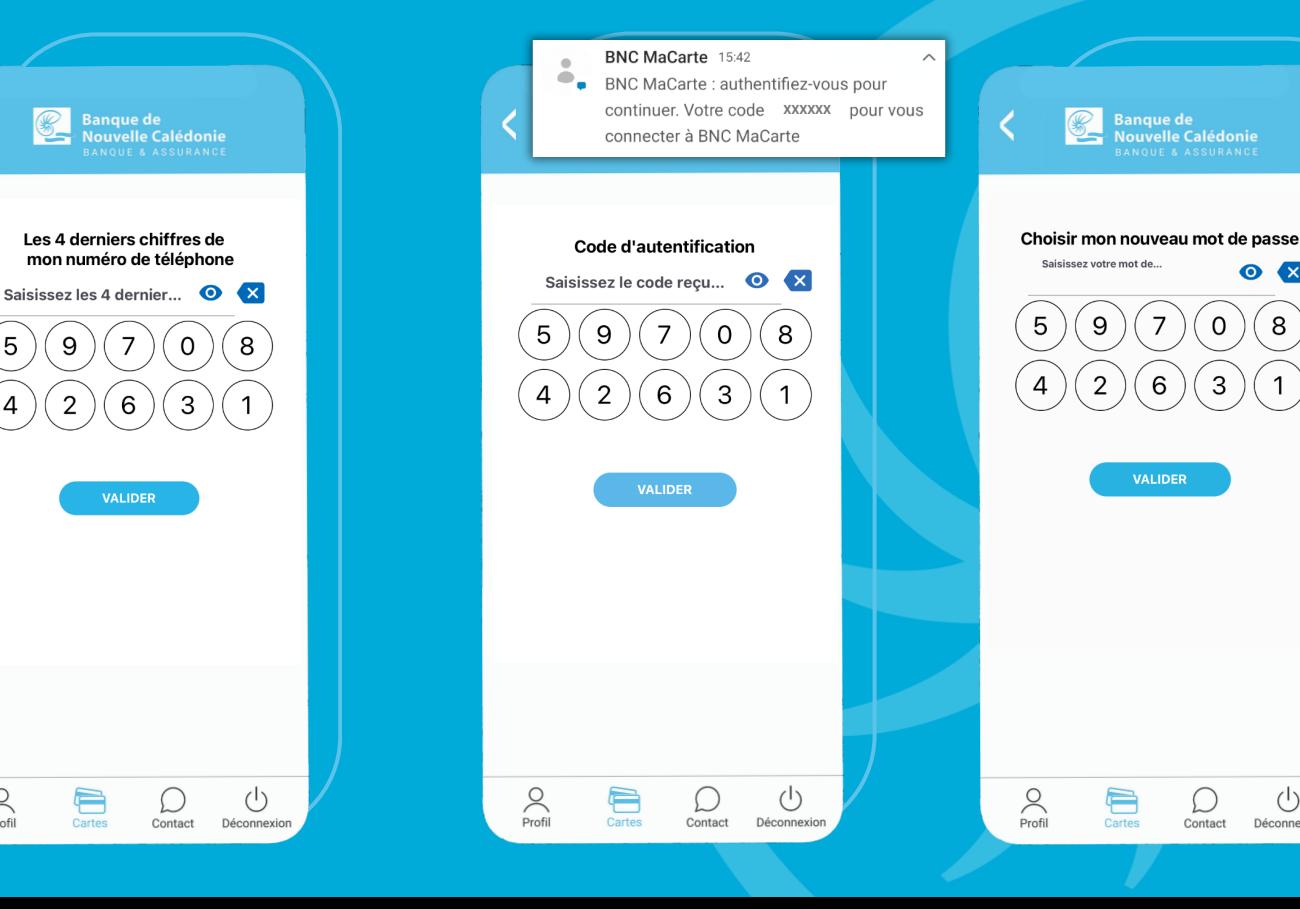

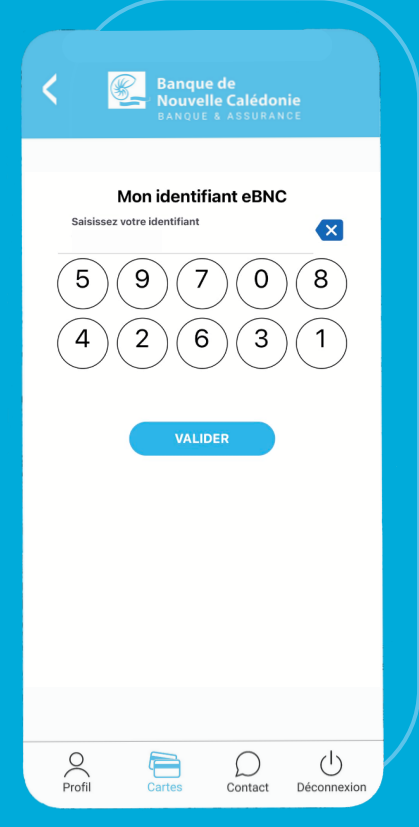

#### **MENU CARTES**

Visualisez l'ensemble de vos cartes et **choisissez la carte** que vous souhaitez gérer.

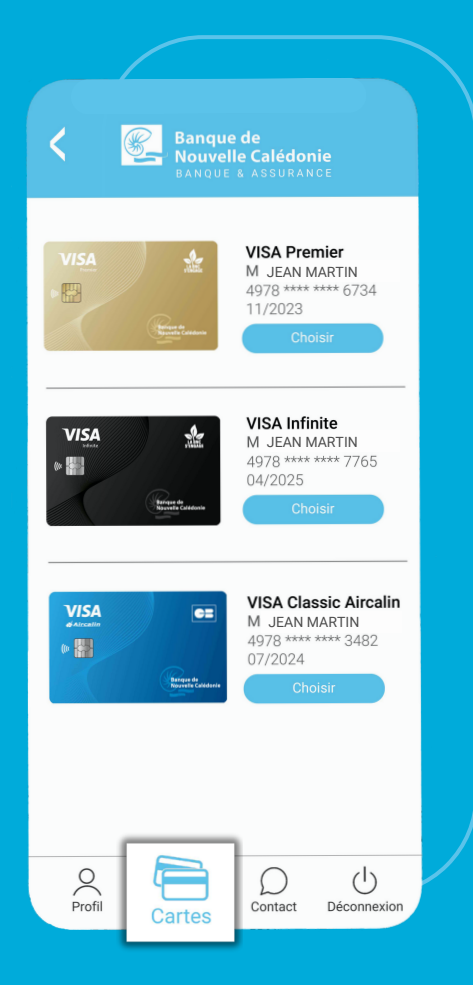

#### **GESTION DE LA CARTE**

Accédez à toutes les fonctionnalités de **gestion de votre carte.**

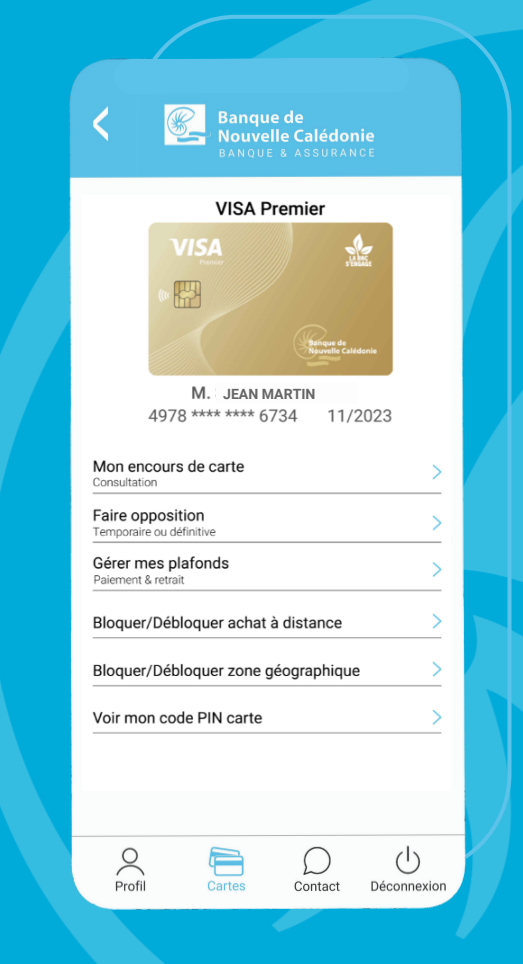

### **CONSULTATION DES ENCOURS**

#### **ENCOURS CARTES À DÉBIT DIFFÉRÉ**

 $\overline{\mathbf{2}}$ 

Après avoir choisi la carte que vous souhaitez gérer depuis le Menu Cartes, **cliquez sur Mon encours de carte.**

> **Banque de** anque de<br>|ouvelle Calédonie **VISA Premier VISA** 隅 **M. JEAN MARTIN**<br>4978 \*\*\*\* \*\*\*\* 6734 11/2023 Mon encours de carte Consultation Faire opposition Temporaire ou définitive Gérer mes plafonds Paiement & retrait Bloquer/Débloquer achat à distance Bloquer/Débloquer zone géographique Voir mon code PIN carte  $\left(\begin{matrix}1\end{matrix}\right)$ Déconnexi

Si vous disposez d'une carte à débit différé, vous pouvez visualiser les dépenses réalisées qui ne sont pas encore débitées de votre compte.

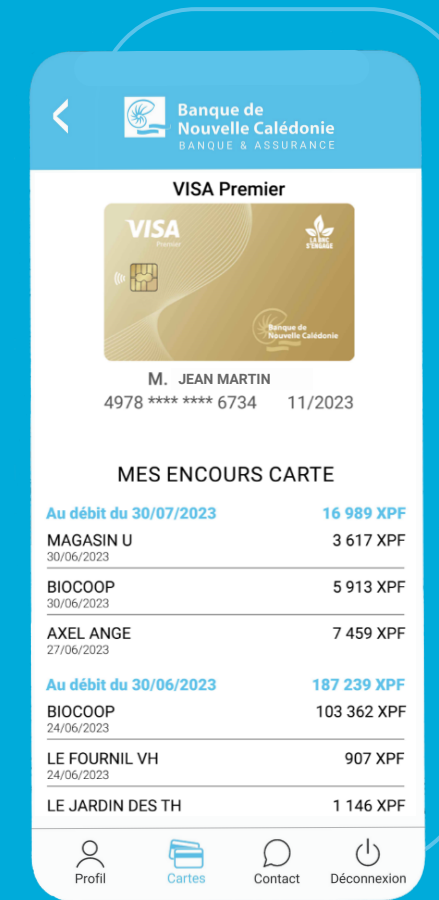

## **OPPOSITION ET VÉRROUILLAGE**

#### **OPPOSITION DÉFINITIVE**

Après avoir choisi la carte que vous souhaitez gérer depuis le Menu Cartes, **cliquez sur Faire opposition.**

Faites opposition définitivement à votre carte en glissant le curseur sur la droite, puis **validez.**

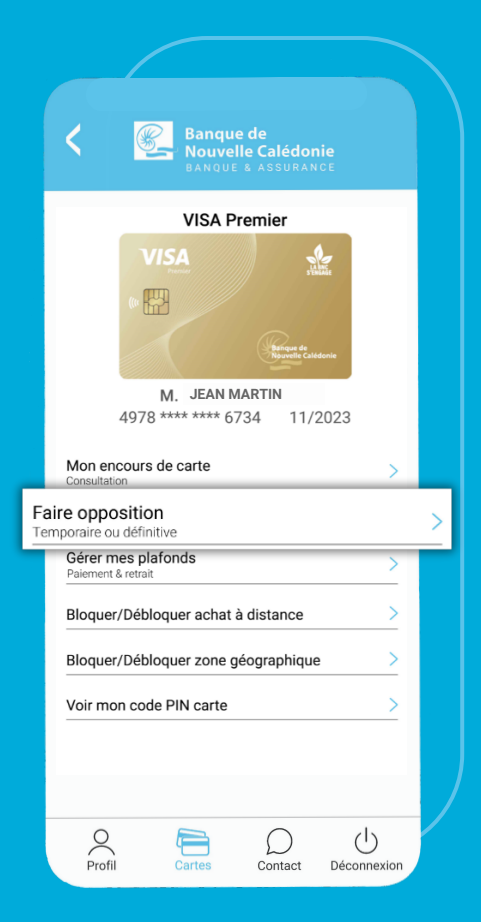

L'opposition s'applique sur les paiements avec code confidentiel, en ligne, et sur les retraits. Elle est **immédiate pour les opérations à l'étranger et locales**.

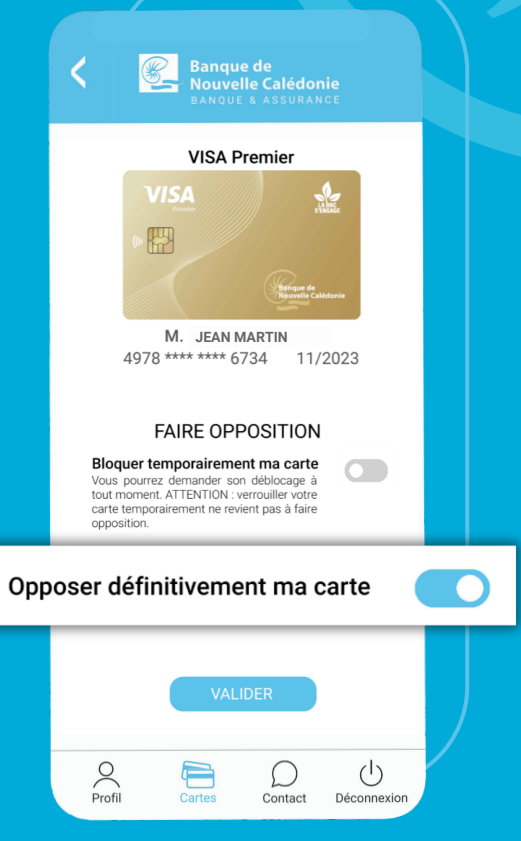

## **OPPOSITION ET VÉRROUILLAGE**

#### **VÉRROUILLAGE TEMPORAIRE**

Après avoir choisi la carte que vous souhaitez gérer depuis le Menu Cartes, **cliquez sur Faire opposition.**

 $\bullet$ 

**Verrouillez temporairement** votre carte en glissant le curseur sur la droite, puis **validez**.

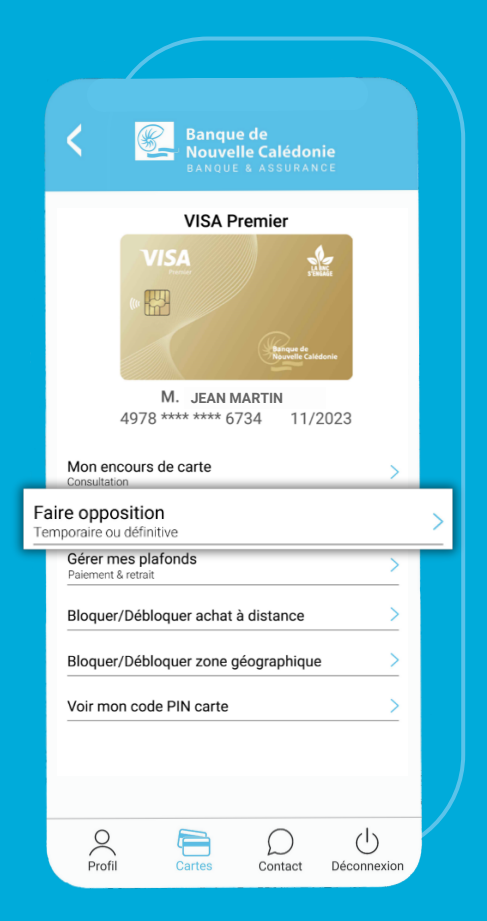

#### Pour la **déverrouiller,** glissez le curseur sur la gauche, puis **validez**.

L'opposition temporaire s'applique sur les paiements avec code confidentiel, en ligne, et sur les retraits. Elle est **immédiate pour les opérations à l'étranger et en ligne**, **mais nécessite 24h ouvrées pour les opérations locales.**

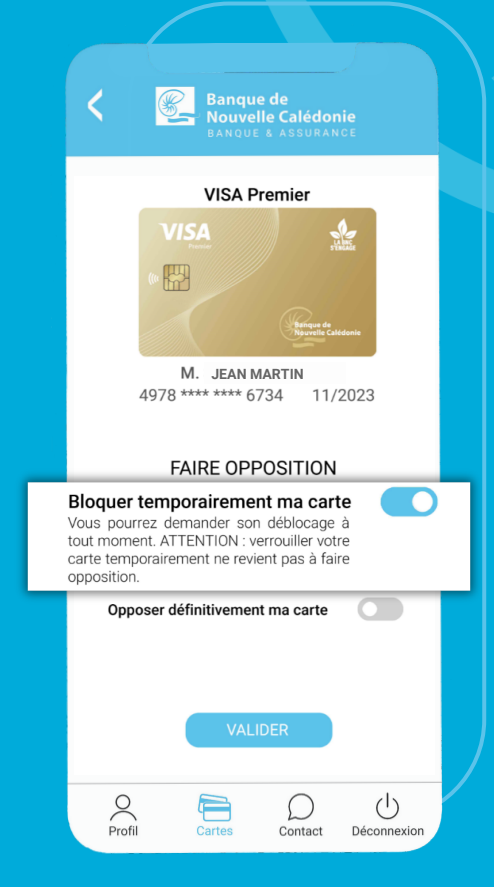

### **GESTION DES PLAFONDS**

#### **VISUALISATION DES PLAFONDS CARTE**

Après avoir choisi la carte que vous souhaitez gérer depuis le Menu Cartes, **cliquez sur Gérer mes plafonds.**

 $\bullet$ 

#### **La visualisation des plafonds de vos cartes sera bientôt disponible !**

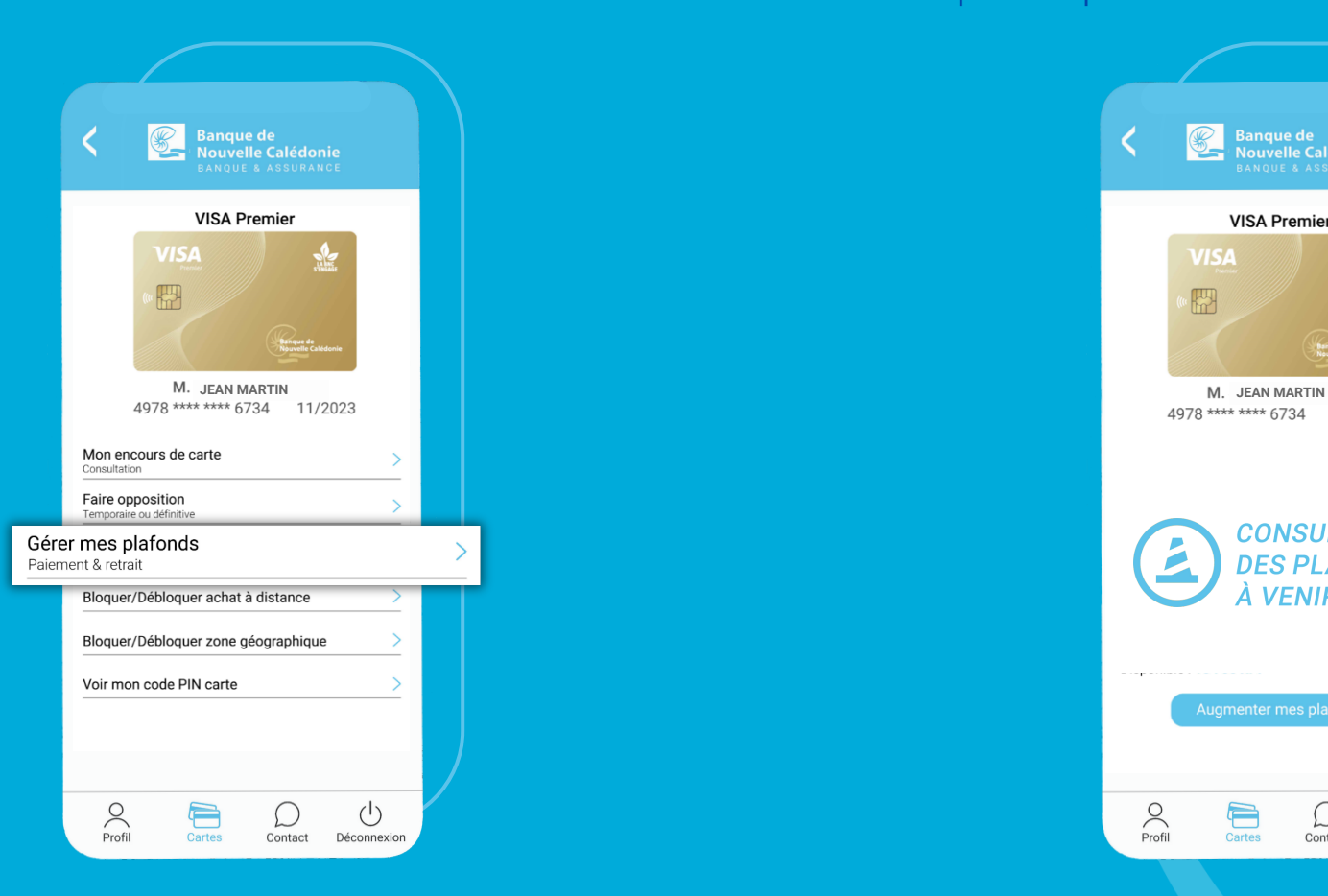

Si votre plafond ne suffit pas, vous pouvez 3 demander une augmentation provisoire en cliquant sur **Augmenter mes plafonds.**

**Attention :** la visualisation correcte des plafonds sera disponible prochainement.

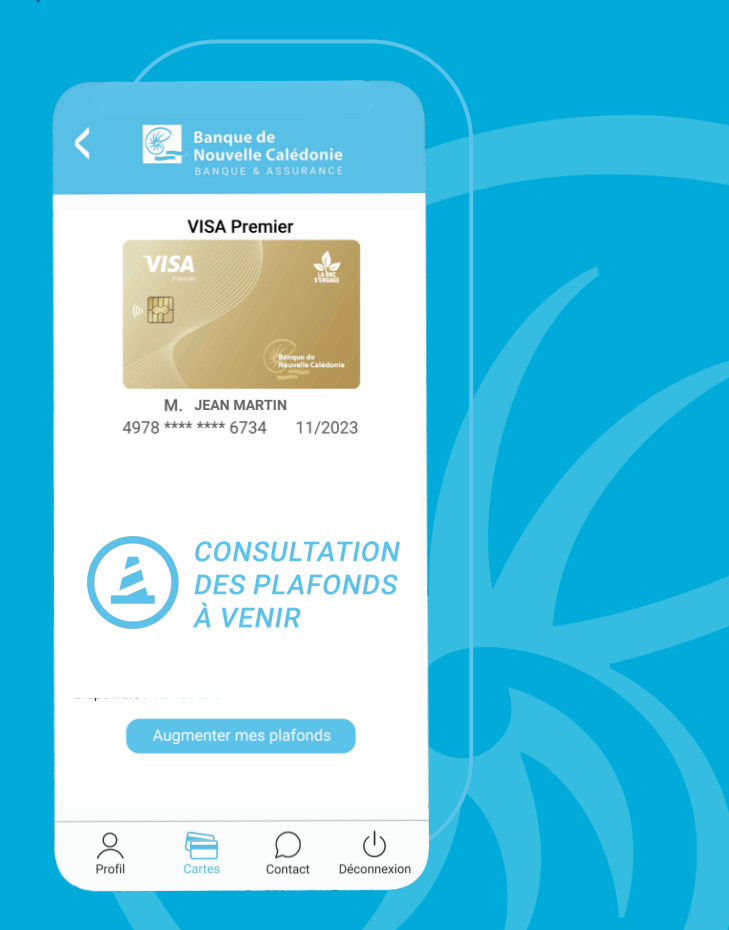

### **GESTION DES PLAFONDS**

#### **AUGMENTATION DES PLAFONDS CARTE**

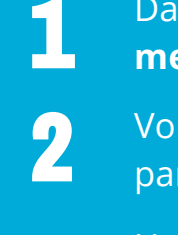

Dans Gérer mes plafonds, **cliquez sur Augmenter mes plafonds**

**us pouvez choisir le plafond provisoire souhaité** rmi les options disponibles, puis **Validez.** 

Un **code vous sera envoyé par SMS** afin de confirmer votre identité. Saisissez-le dans l'application.

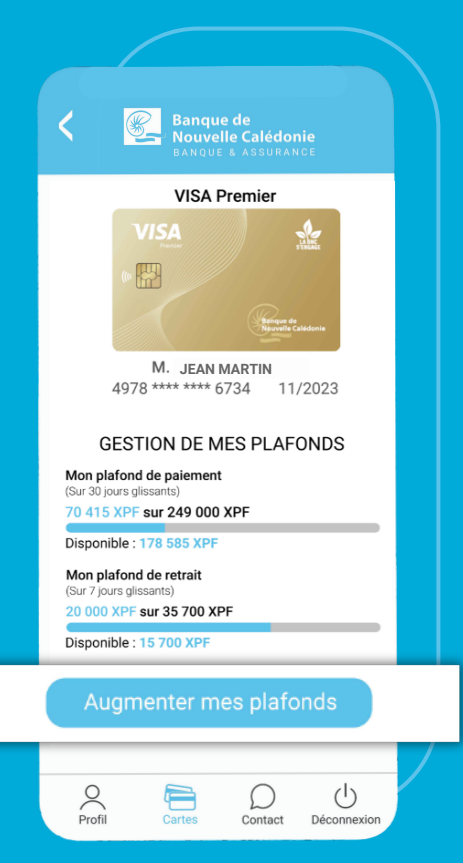

BNC MaCarte vous permet de bénéficier de **3 augmentations provisoires (30 jours) gratuites par an.** Contactez votre gestionnaire pour une augmentation supplémentaire.

Elle est **immédiate à l'étranger mais nécessite 24h ouvrées pour les opérations locales.**

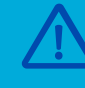

Les cartes Visa Classic à autorisation systématique, Visa Business et Visa Business Gold ne sont pas éligibles au déplafonnement via BNC MaCarte.

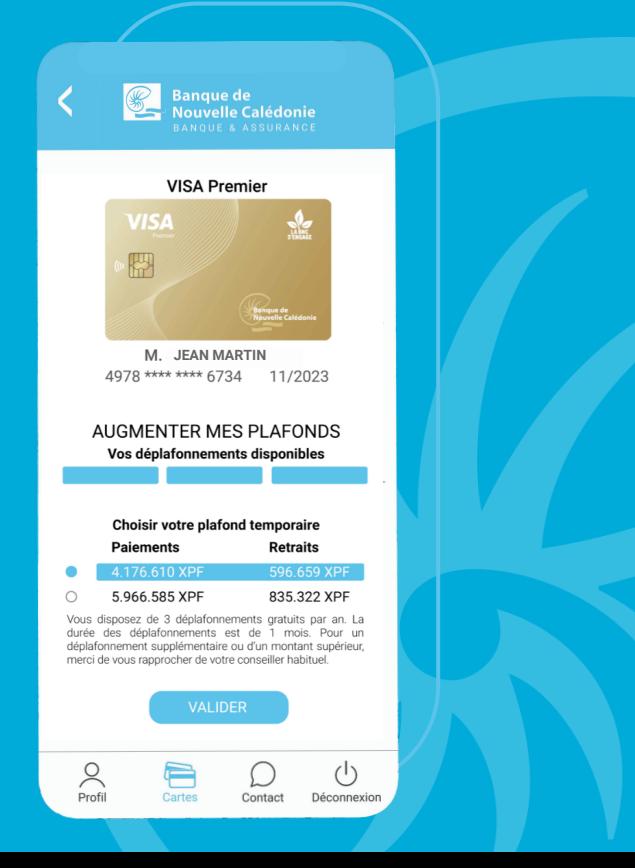

### **BLOCAGES**

#### **BLOCAGE DES ACHATS EN LIGNE**

Après avoir choisi la carte que vous souhaitez gérer depuis le Menu Cartes, **cliquez sur Bloquer/Débloquer achat à distance.**

1

2

**Bloquez les achats à distance** de votre carte en glissant le curseur sur la droite, puis **validez**.

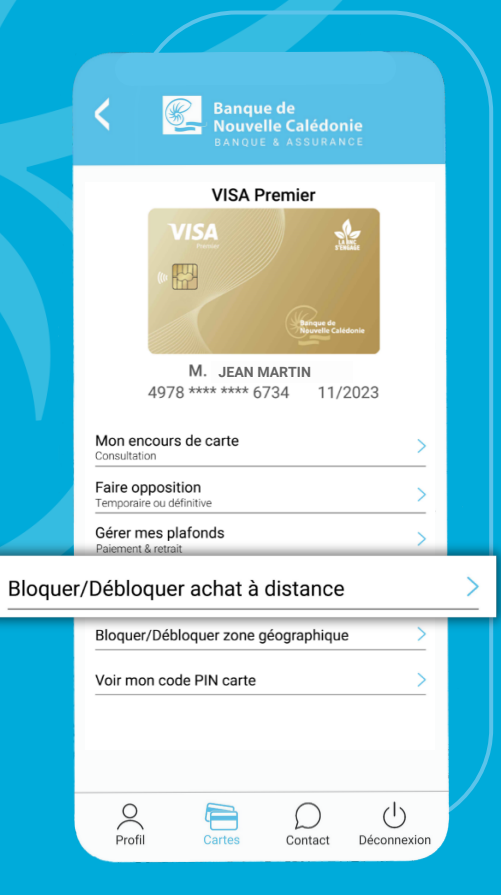

Pour **déverrouiller les achats à distance** glissez  $\bullet$ ГJ. le curseur sur la gauche, puis **validez**.

**Le blocage est immédiat pour les opérations en**

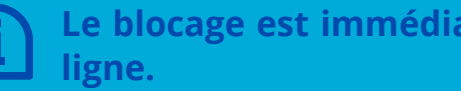

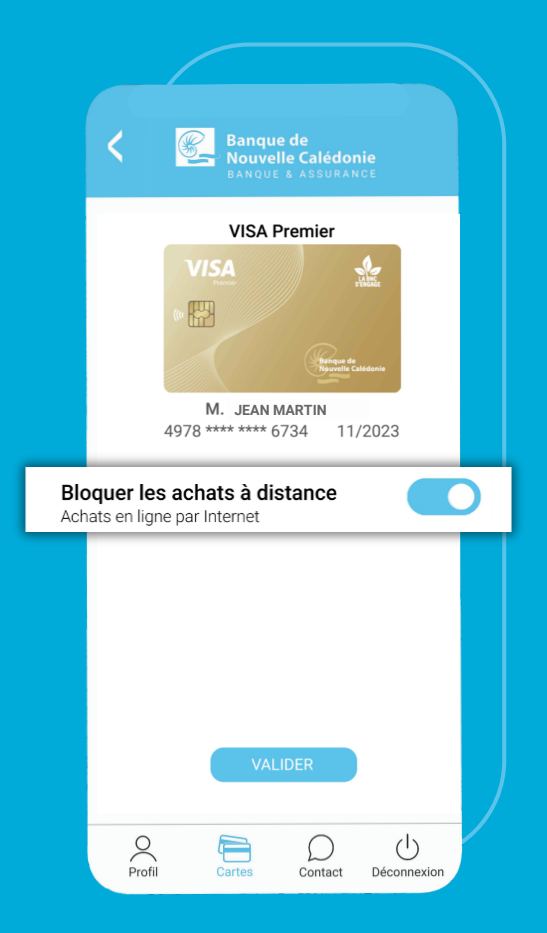

### **BLOCAGES**

#### **BLOCAGE PAR ZONE GÉOGRAPHIQUE**

Après avoir choisi la carte que vous souhaitez gérer depuis le Menu Cartes, **cliquez sur Bloquer/Débloquer zone géographique.**

 $\blacksquare$ 

 $\overline{\mathbf{2}}$ 

**Bloquez temporairement** votre carte selon les différentes zones géographiques en glissant le curseur sur la droite, puis **validez**.

Pour **débloquer les zones** il suffit de glisser le  $\boldsymbol{\Omega}$ curseur sur la gauche, puis **validez**.

**Le blocage est immédiat pour les opérations à l'étranger (chez les commerçants et en ligne).**

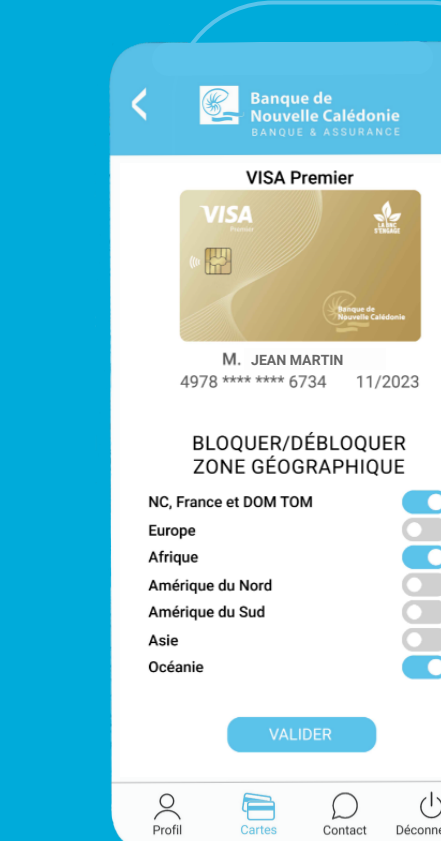

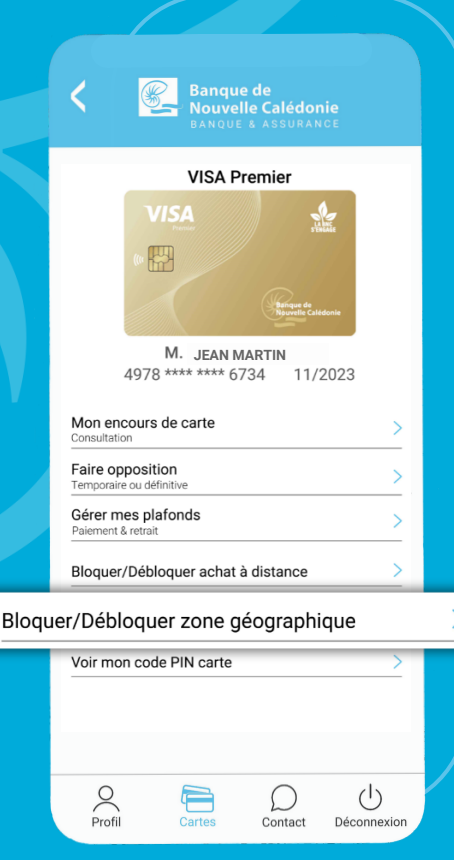

## **VISUALISATION DU CODE CONFIDENTIEL (CODE PIN)**

Après avoir choisi la carte que vous souhaitez gérer depuis le Menu Cartes, **cliquez sur Voir mon code PIN carte.**

Un **code vous sera envoyé par SMS** afin de confirmer votre identité. Saisissez-le dans l'application.

 $\Gamma$ 

**Banque de<br>Nouvelle Calédonie VISA Premier VISA** 网 4978 \*\*\*\* \*\*\*\* 6734 11/2023 Mon encours de carte Consultation Faire opposition Temporaire ou définitiv Gérer mes plafonds Paiement & retrait Bloquer/Débloquer achat à distance Bloquer/Débloquer zone géographique Voir mon code PIN carte  $\binom{1}{2}$ 

Contact Déconnexion

Une fois identifié, visualisez votre code  $\bullet$  $\mathbf{d}$ confidentiel en **cliquant sur le pictogramme de l'œil**, à droite de l'encadré.

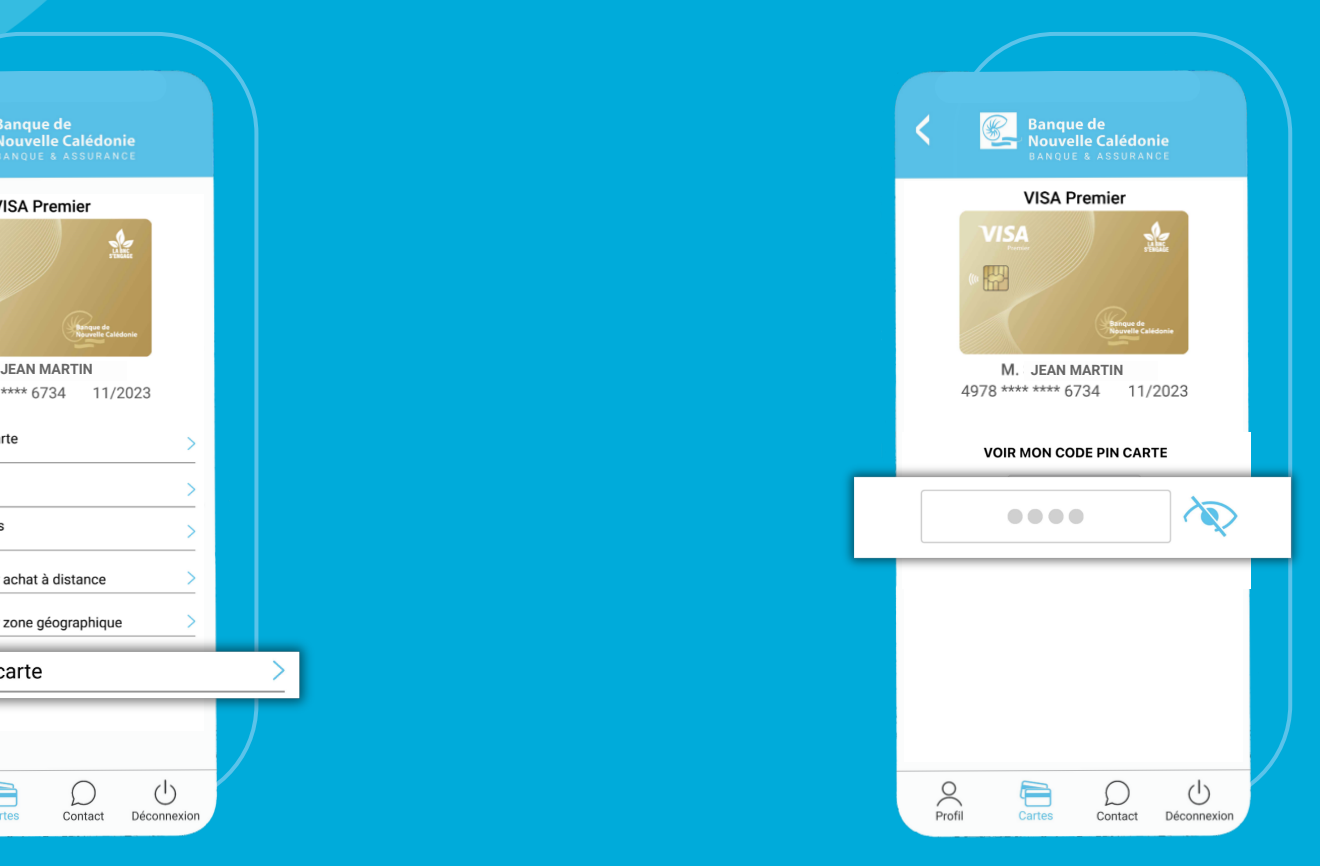

### **MODIFICATION DU MOT DE PASSE DE L'APPLICATION**

 $\blacksquare$ 

Depuis le **Menu Profil**, **cliquez sur Modifier mot de passe BNC MaCarte**

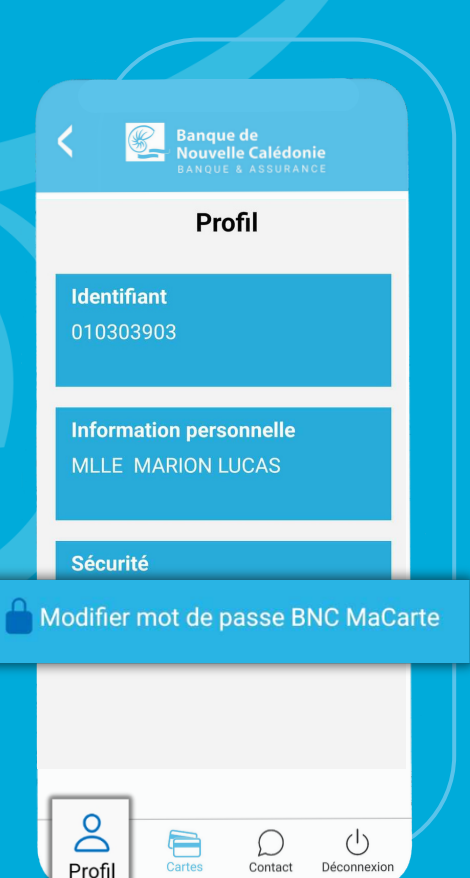

Choisissez votre nouveau mot de passe à 8 chiffres  $\left( n\right)$ 

Un **code vous sera envoyé par SMS** afin de 3 confirmer votre identité. Saisissez-le dans l'application.

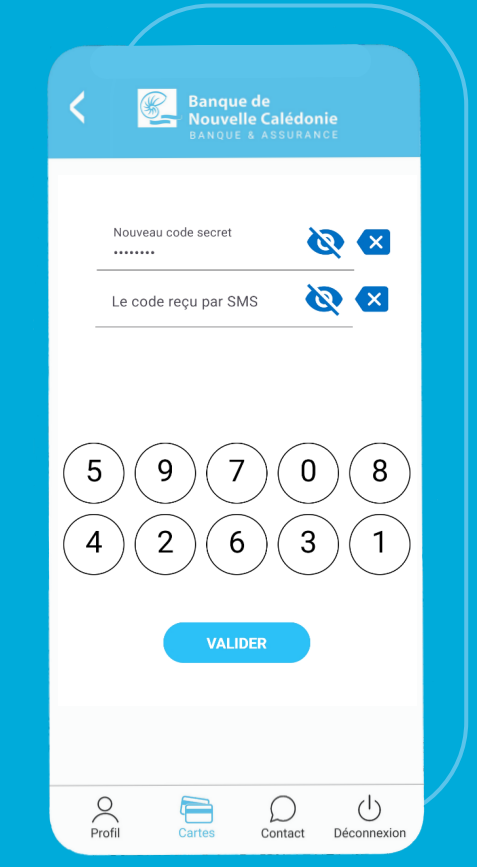